# **Connect** LinkedIn Recruiter with **SmartRecruiters**

Link your accounts in a few simple steps

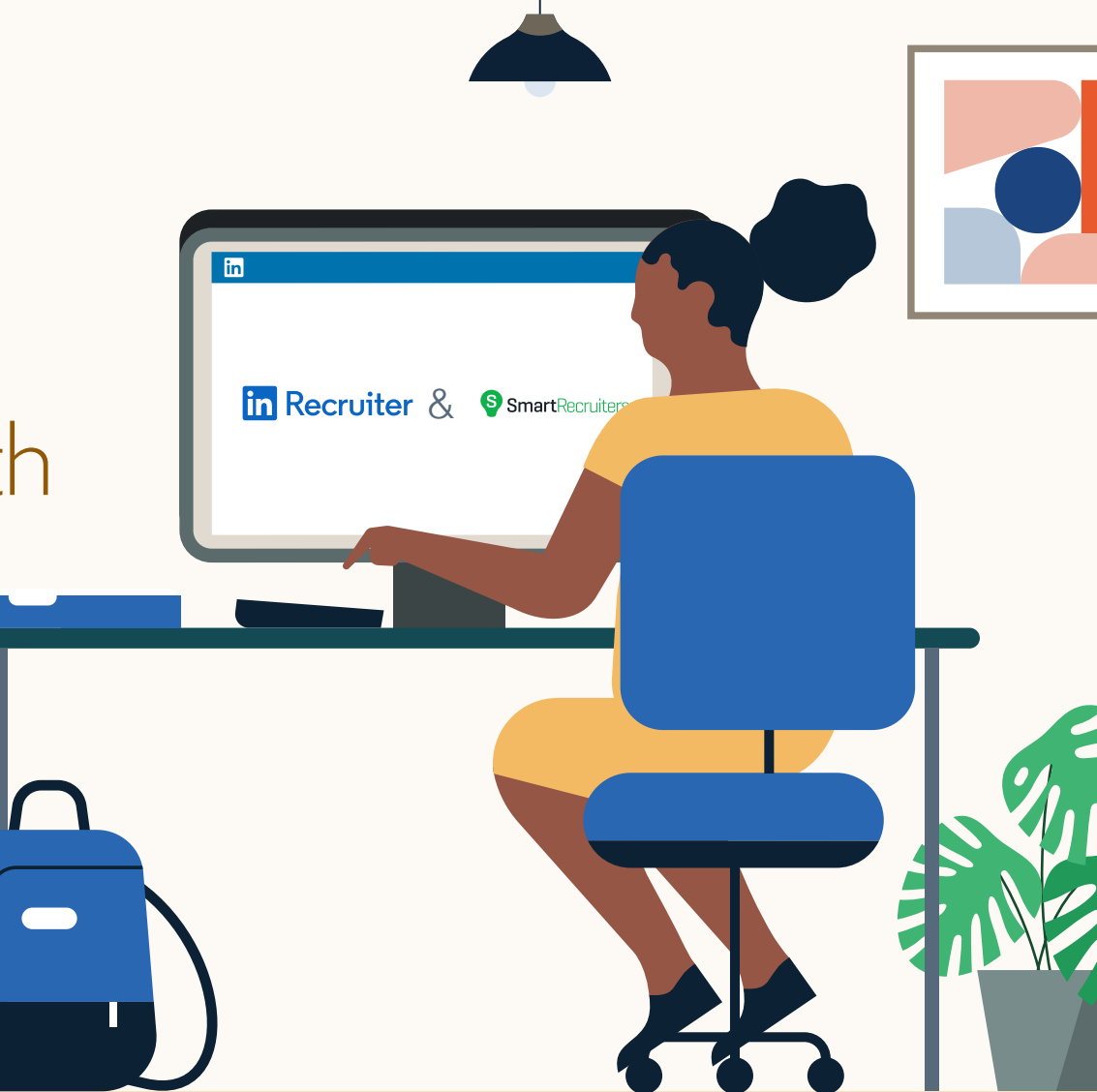

**Linked in Recruiter System Connect** 

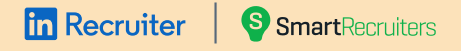

## Introducing Recruiter System Connect

LinkedIn Recruiter System Connect (RSC) integrates LinkedIn Recruiter with your SmartRecruiters account to make your hiring process even simpler. By turning on RSC, you're authorizing the sharing of candidate, job, and application data across Recruiter and SmartRecruiters. It enables you to get up-to-date candidate information, boost collaboration, and access more applicant data in Recruiter and your ATS. See how to connect your two accounts on the next few pages.

*Please note: Recruiter System Connect is only compatible with LinkedIn Recruiter Corporate or LinkedIn Professional Services.*

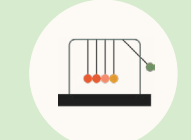

Save time now that you're connected

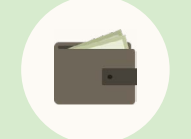

Connect at no additional cost

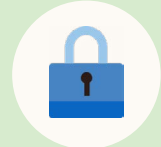

RSC is secure and GDPR compliant\*

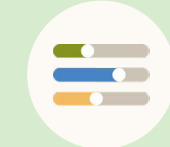

Easy setup for Administrators

To learn more about privacy, security, and GDPR \* compliance, download [Security and Privacy Overview.](https://business.linkedin.com/content/dam/me/business/en-us/talent-solutions-lodestone/body/pdf/RSC_Security_Whitepaper_Booklet_Web.pdf)

#### **In Recruiter G** Smart Recruiters |

### Step 1 Head into SmartRecruiters to begin setting up the integration.

- a Sign in as an Administrator.
- b Click the **["LinkedIn Recruiter](https://www.smartrecruiters.com/account/sign-in?redir=https%3A%2F%2Fwww.smartrecruiters.com%2Fsettings%2Fadministration%2Flinkedin-recruiter-system-connect)  [System Connect"](https://www.smartrecruiters.com/account/sign-in?redir=https%3A%2F%2Fwww.smartrecruiters.com%2Fsettings%2Fadministration%2Flinkedin-recruiter-system-connect)** tab .
- Check the box to acknowledge your agreement to share GDPR-compliant data across both platforms, and then proceed.

### d Click **"Add a contract."**

e In the pop-up, click **"Sign in."** Enter your credentials for your LinkedIn Recruiter account to sign in and select which LinkedIn Recruiter contract you want to connect to SmartRecruiters by clicking **"Continue** . **"**

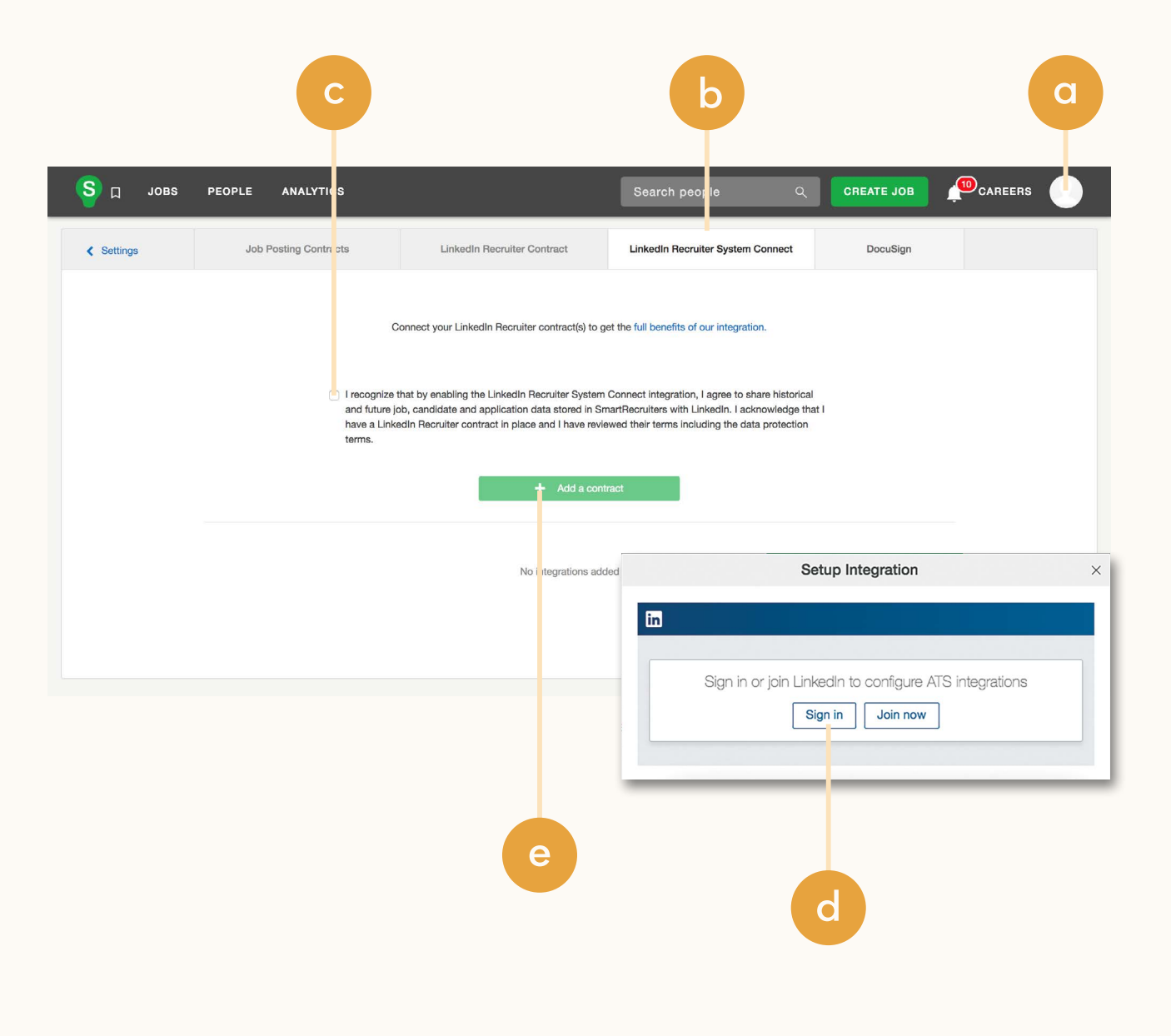

#### **In Recruiter | S Smart Recruiters** |

## Step 2

- a Click **"Request"** in the Recruiter System Connect section to set up the integration's Company Level Access.
- Wait a moment while SmartRecruiters completes this step with LinkedIn. Once complete, click **"Finish** . **"**
- Find the contract in the list and click **"Enable in LinkedIn** . **"** You'll be taken to your LinkedIn Recruiter account.

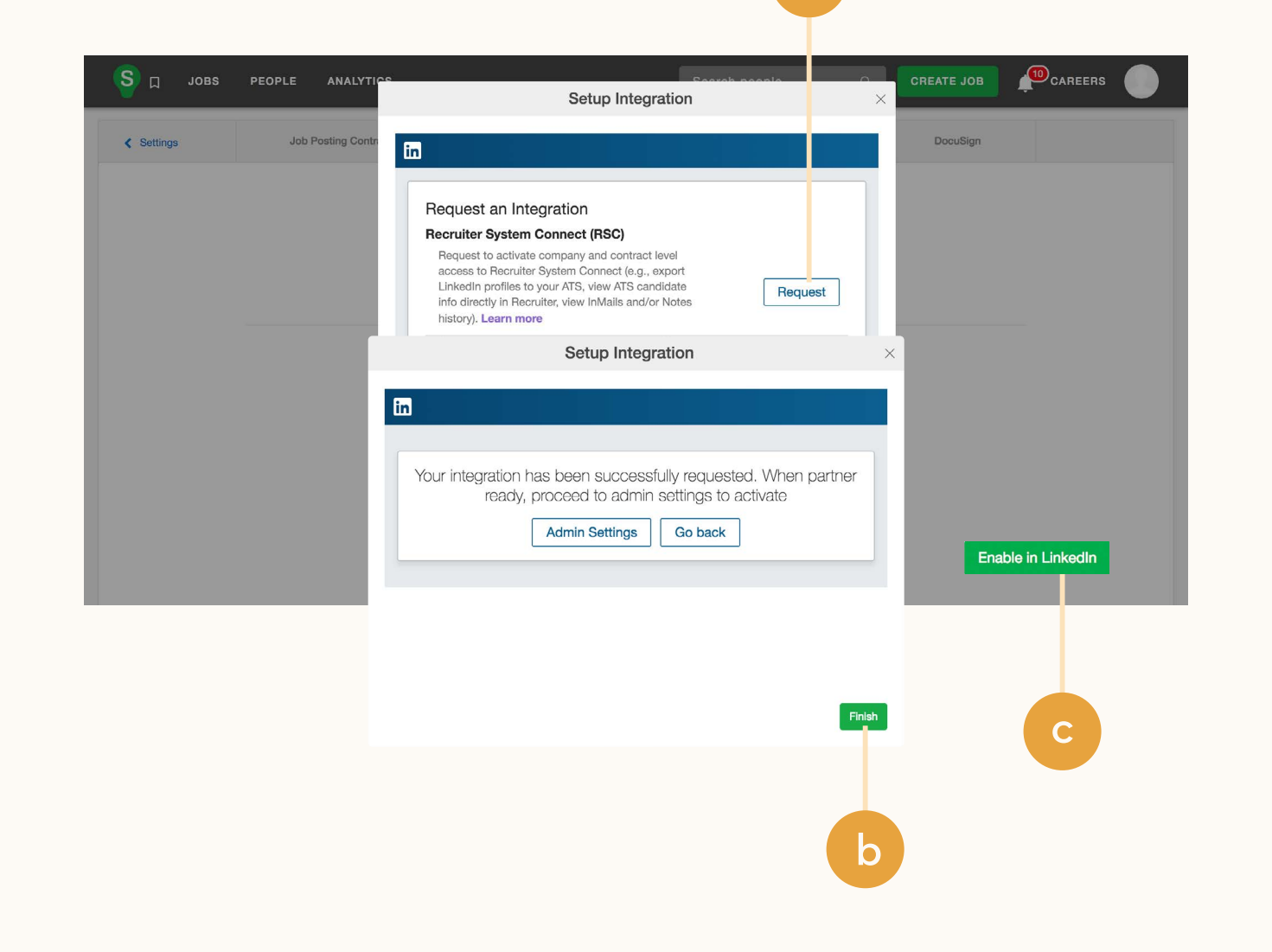

**a**

#### **In Recruiter G** Smart Recruiters |

### Step 3 Connect LinkedIn Recruiter to SmartRecruiters.

- Click on your profile image in the top-right corner
- **b** Select **"Product settings"** from the dropdown menu
- c Click **"ATS integration"** on the left side of the screen
- Scroll to the SmartRecruiters section
- Choose to connect either Company Level Access, Contract Level Access, or both by clicking **"On"** for the desired access

For details on what each of these access levels means, click the **"Learn more about RSC"** link in LinkedIn Recruiter.

**Note:** Admins must enable Contract Level Access from their specific dashboard (if you have multiple LinkedIn Recruiter dashboards).

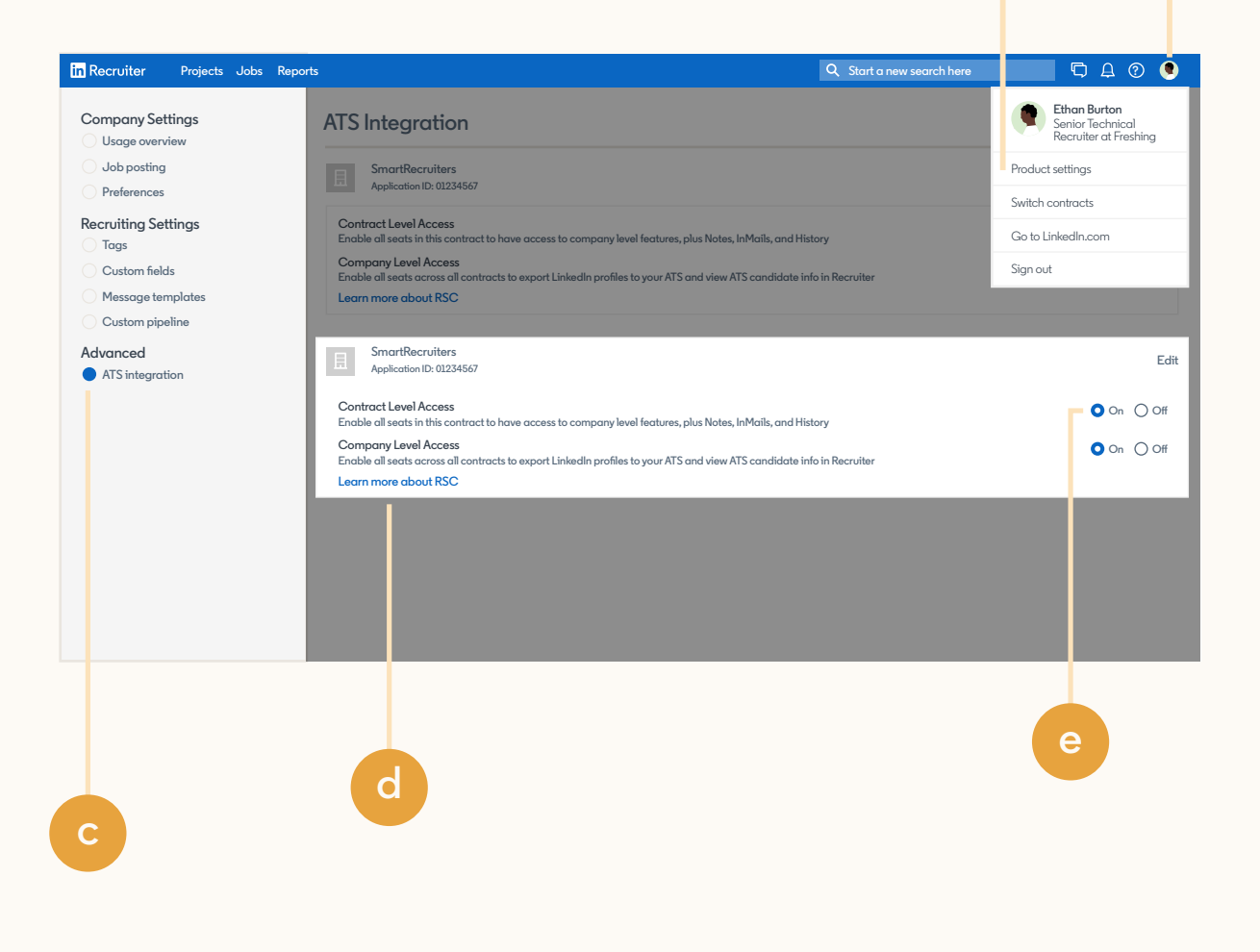

**a**

**b**

## Recruiter | SmartRe<br>|-<br>| eqd back into<br>| eqd back into<br>| Go back into SmartRend reload the page<br>| the integration status **<sup>a</sup>** Step 4 Head back into SmartRecruiters.

a Go back into SmartRecruiters and reload the page to verify

At this point, a one-time sync of historical jobs, candidates, and applications will be initiated in the background.

When you set up the integration for the first time, the one-time sync of historical data typically takes anywhere between two and 24 hours. Duration depends on the size of your company's dataset.

**Important:** *If you have multiple contracts, just click "+ Add a contract" again and follow the same steps to enable another contract.*

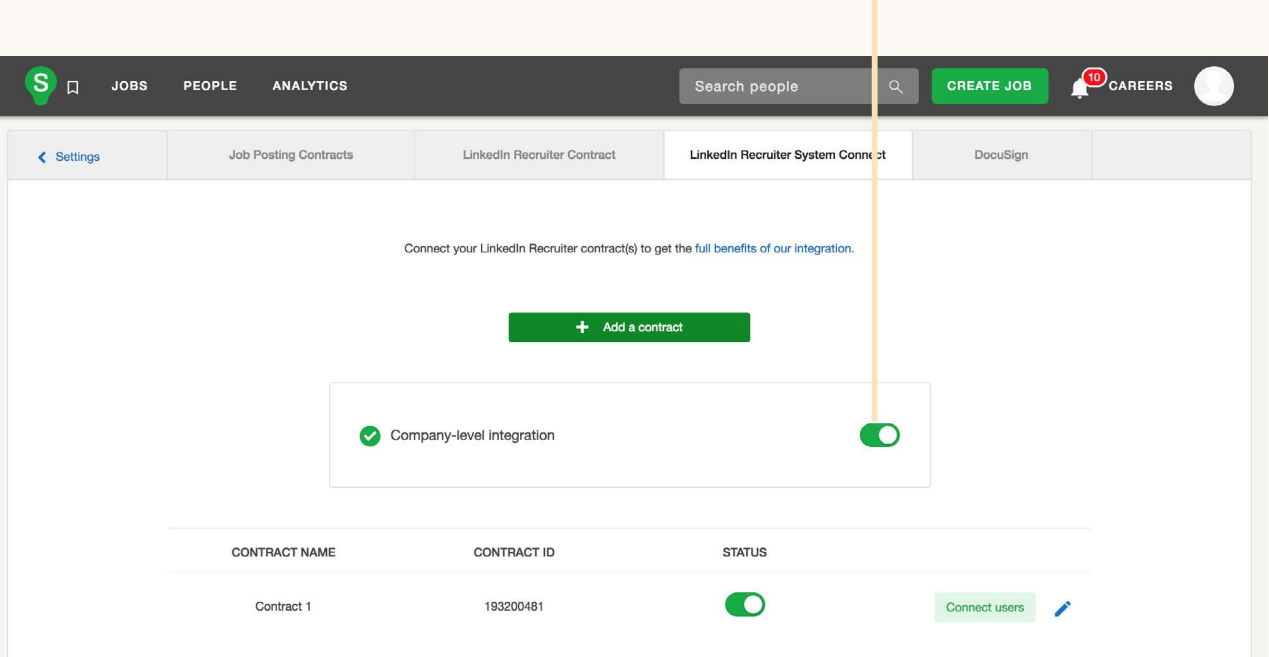

#### **In Recruiter | S Smart Recruiters** |

## Step 5

- a Map your Recruiter seatholders to SmartRecruiters users so that historical InMail messages and Prospect Notes are also synced over from LinkedIn Recruiter to SmartRecruiters.
- b Find the contract in the list and click **"Connect Users** . **"** SmartRecruiters will automatically pull in your LinkedIn Recruiter seatholders.
- To connect a LinkedIn user account, start typing their name in the SmartRecruiters User field.
- d Repeat for each user who should be able to use the integration. When finished, click **"Close** . **"**

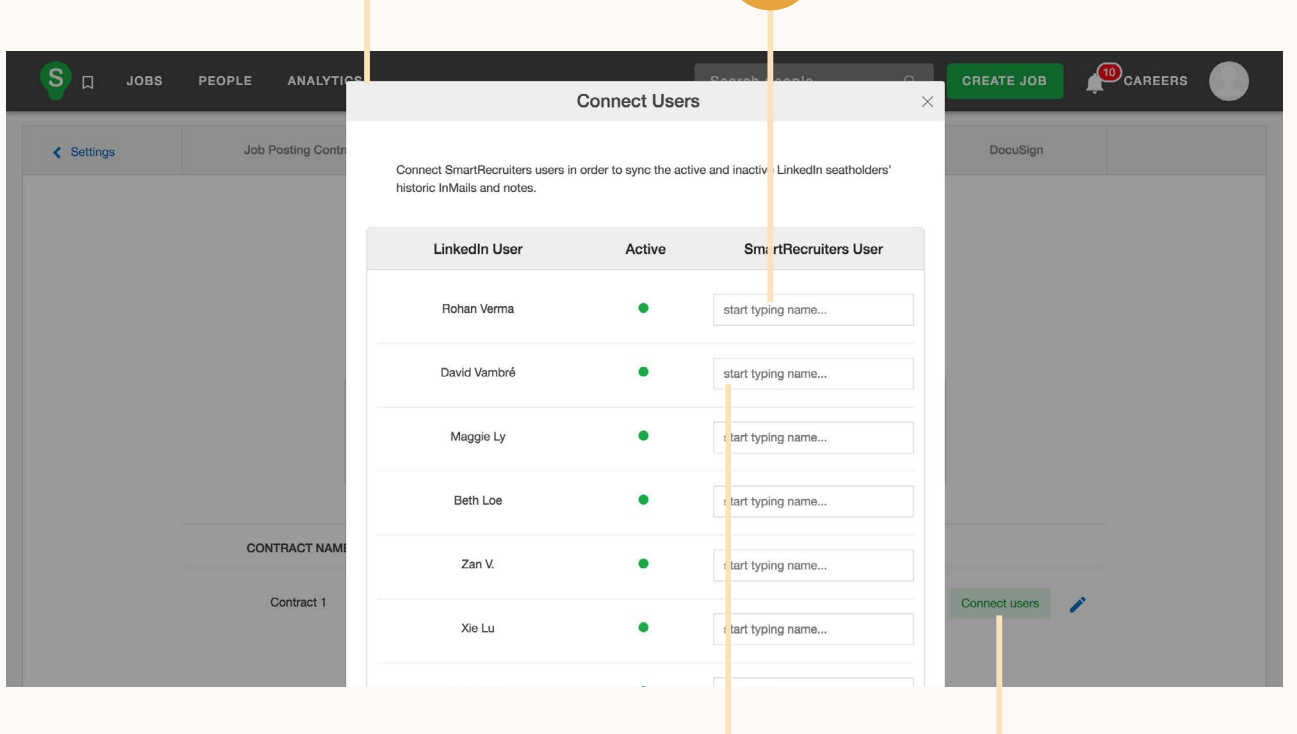

**c**

**a**

**d**

**b**

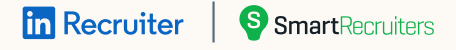

## With LinkedIn Recruiter and SmartRecruiters working together, you can:

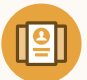

View the status of past applicants or candidates in Recruiter who are already in SmartRecruiters

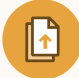

Export candidates to SmartRecruiters from Recruiter with one click

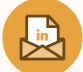

Connect InMail and notes to SmartRecruiters

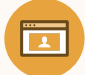

View Recruiter profiles in SmartRecruiters

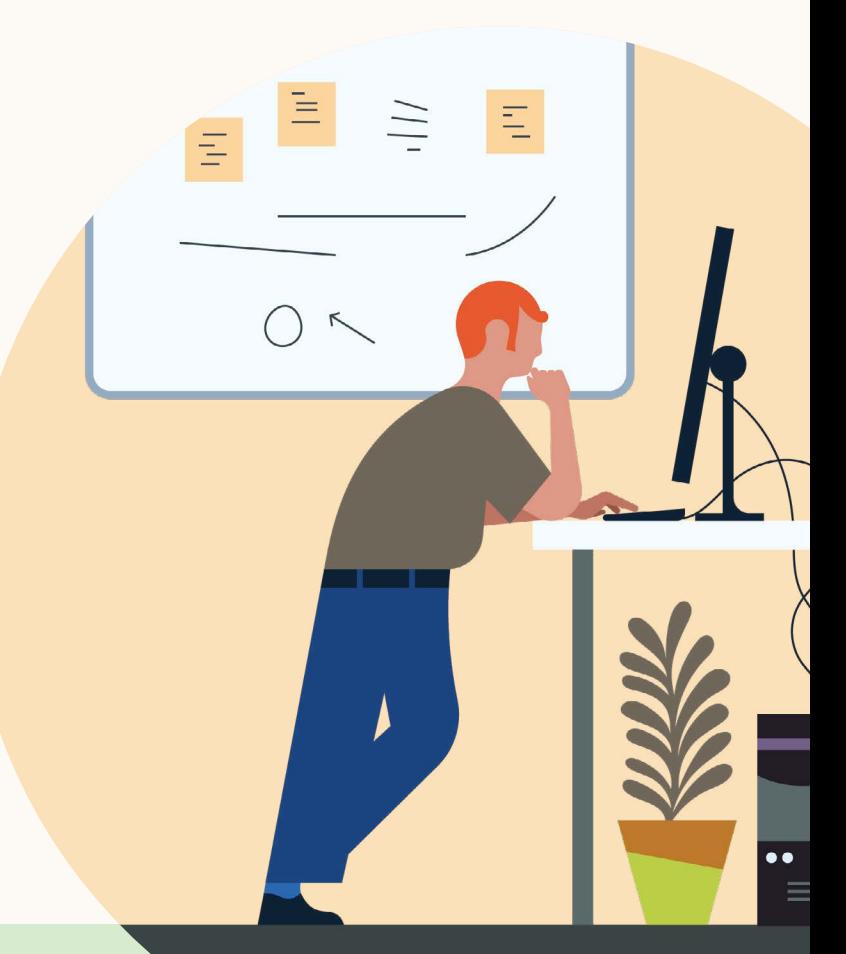

**Products and insights** [talent.linkedin.com](https://business.linkedin.com/talent-solutions)

**Connect with us** [linkedin.com](https://www.linkedin.com)

**Get started** s[martrecruiters.com](https://www.smartrecruiters.com/)

**Learn more** [help.smartrecruiters](https://help.smartrecruiters.com/Integrations/LinkedIn_Integrations/Setup_LinkedIn_Recruiter_System_Connect).com [help.linkedin.com](https://www.linkedin.com/help/recruiter/answer/82404)